## **Virtual Private Network (VPN) Set-Up**

- I. You will receive an email which will contain the following information:
	- a. Your userid This is your VPN userid and is not connected to your normal login credentials
	- b. Your VPN Profile This profile will need to be entered to create your VPN connection
	- c. Your Initial Password This password will be needed the first time you log into the Self-Service Console
	- d. Link to download the Cisco AnyConnect VPN Client (See Step II-b-i)
	- e. Link to download the "On-Demand Authentication VPN Guide". This link will not be used for your install.

Contact your agency IT department or VPN liaison if you have not received this information.

- II. Download the Cisco AnyConnect VPN Client This will install software on your laptop, which will allow you to create a safe and secure connection.
	- a. Some users may already have the Cisco AnyConnect Client installed on their device, so check first to see if you have is. To see if it has been installed, go to your Startup Menu (the Windows icon in the bottom left corner of your screen) and there should be a Cisco folder. In that folder should be Cisco AnyConnect Secure Mobility Client

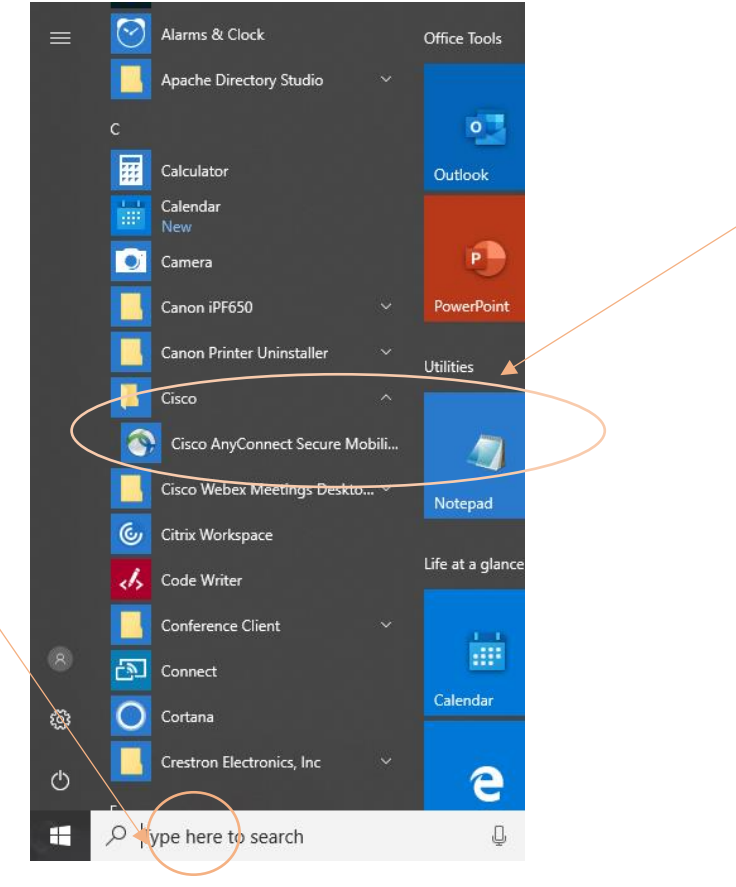

- b. If you do not find it there, you will need to download it. If you do not have the permissions required to download and install the client contact your IT department.
	- i. Open your web browser and go to [http://portal.ct.gov/DAS/BEST/Security-Services/Virtual-Private-Network-](http://portal.ct.gov/DAS/BEST/Security-Services/Virtual-Private-Network-VPN-Service/Related-Resources)[VPN-Service/Related-Resources](http://portal.ct.gov/DAS/BEST/Security-Services/Virtual-Private-Network-VPN-Service/Related-Resources)
	- ii. On the resulting page, select anyconnect-win-4.7.04056.msi to download the setup file.

CT.GOV HOME / DEPARTMENT OF ADMINISTRATIVE SERVICES / FOR STATE EMPLOYEES / IT SERVICES / SECURITY SERVICES / VIRTUAL PRIVATE NETWORK (VPN) SERVICE / RELATED RESOURCES

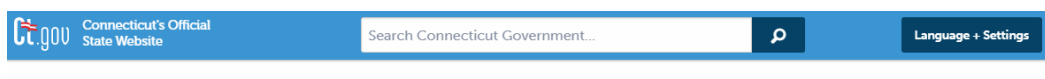

## Virtual Private Network (VPN) Service

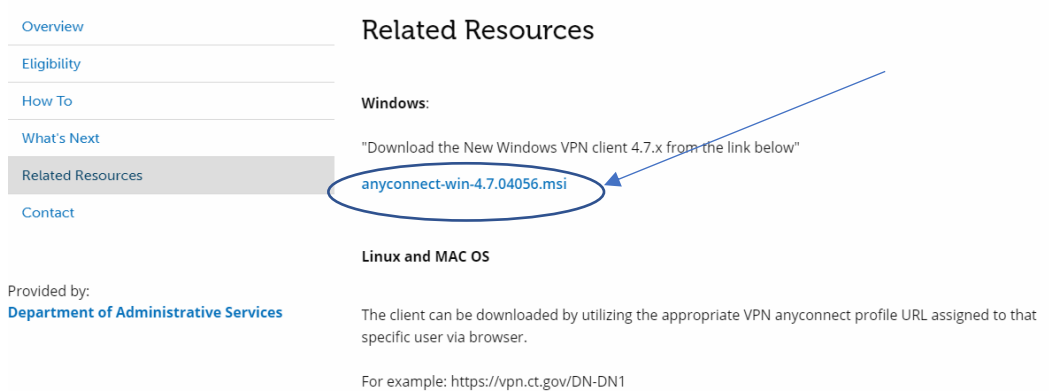

- iii. The setup file needs to be opened and run. A pop-up may appear asking you to run the file or you may need to open the file and run it from your Downloads folder.
	- 1. If the pop-up appears, select the Run button.
	- 2. If you need to run it from your Downloads folder, the Downloads folder can be found in Windows Explorer

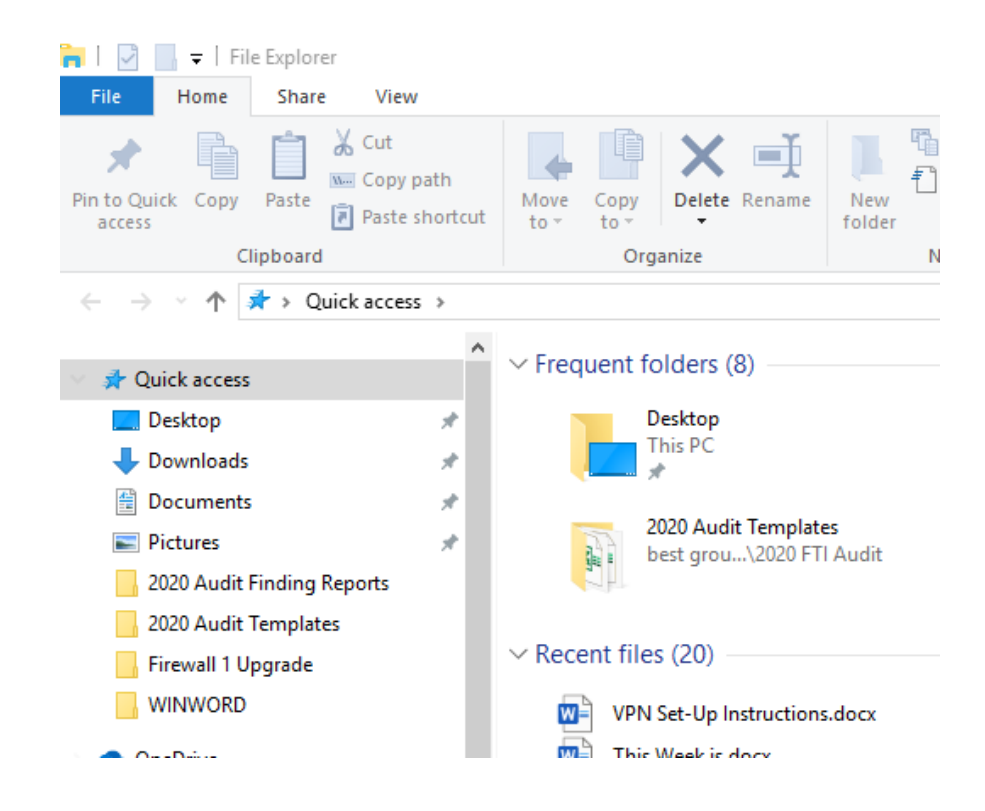

iv. Once run, the following screen will appear:

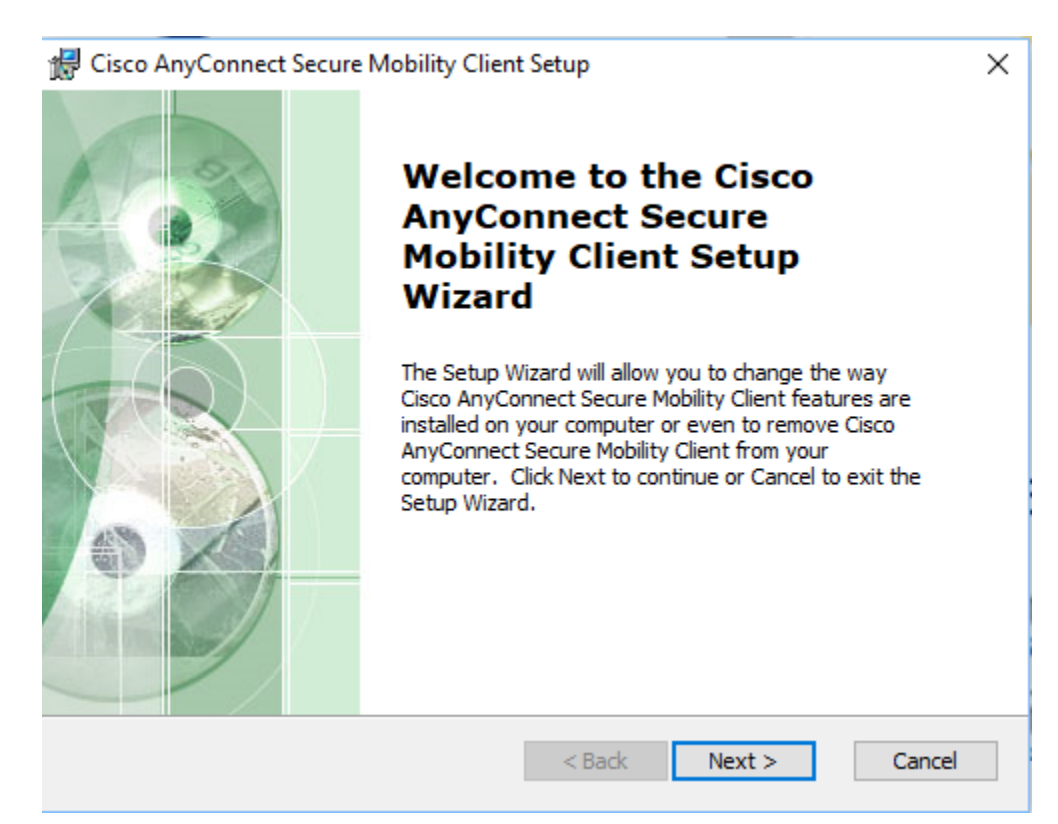

c. Select Next

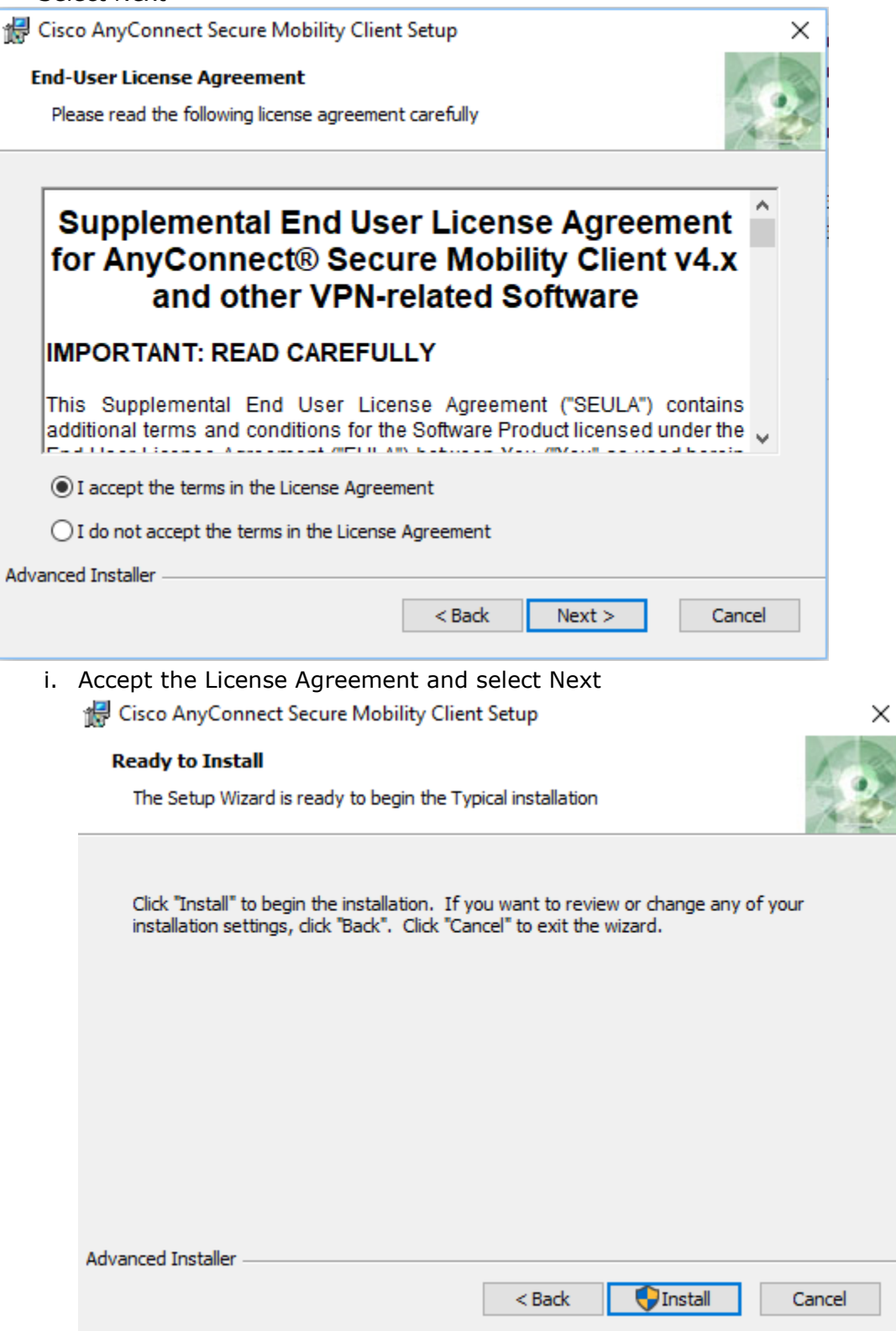

## ii. Select Install

Cisco AnyConnect Secure Mobility Client Setup

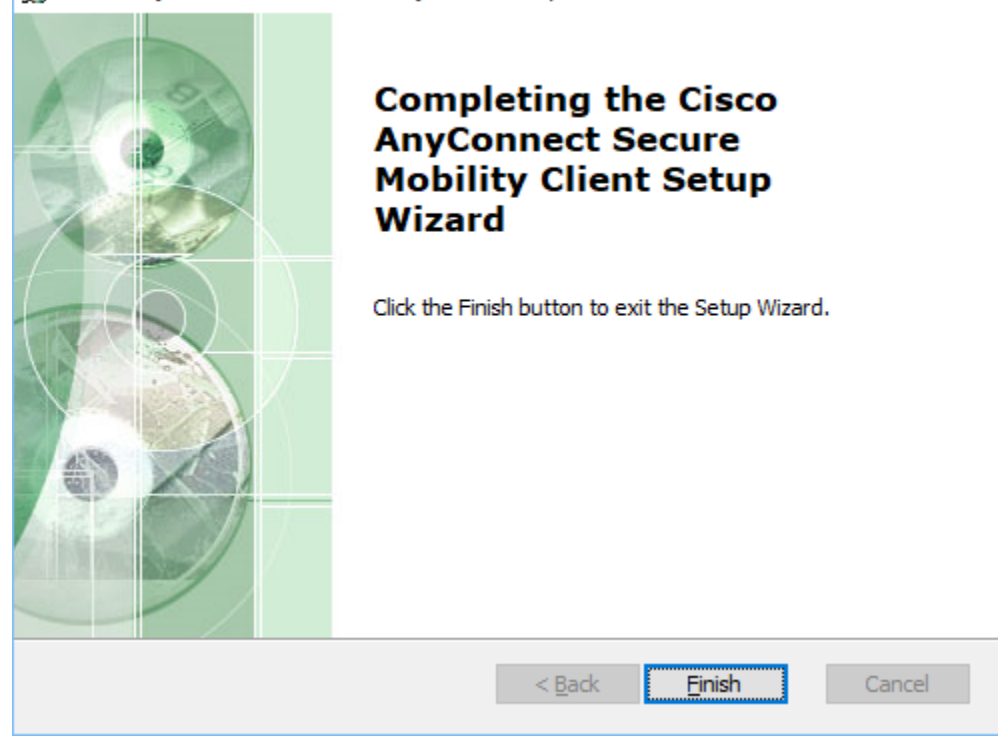

- iii. Select Finish. The Cisco AnyConnect Client has been installed.To confirm it has been installed, follow Step 2-a above.
- III. Set up your Multifactor Authentication To establish a secure VPN tunnel, we require that you authenticate in 2 separate ways each time that tunnel is created. This adds an extra layer of security to the tunnel and protects your connection.
	- a. Obtain an RSA account from your agency VPN Liaison. This account will include the following:
		- i. Userid
		- ii. Password
			- 1. NOTE: The password is only good for 10 days, so you MUST complete these steps within 10 days of receiving this account information.
	- b. Go to [https://rast.ct.gov](https://rast.ct.gov/)

c. From that screen, in the Log On section, enter the RSA Userid (in Step III-i above) in the User ID field. Select OK

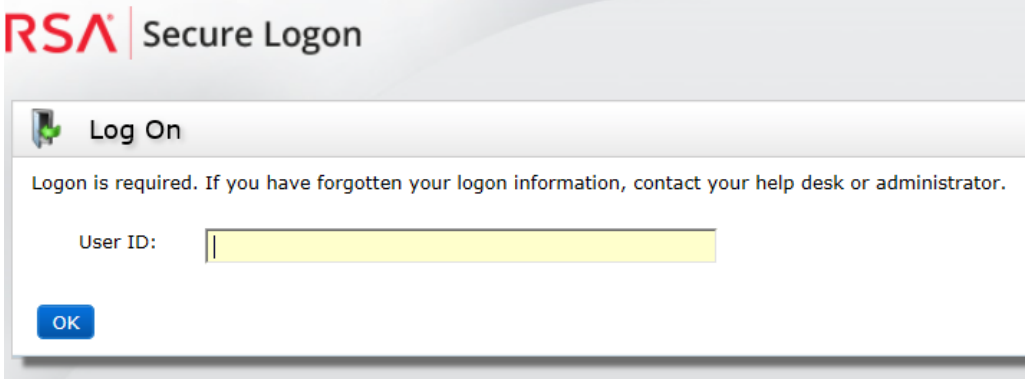

d. On this screen, make sure the Authentication Method is set to Password. Select Log On

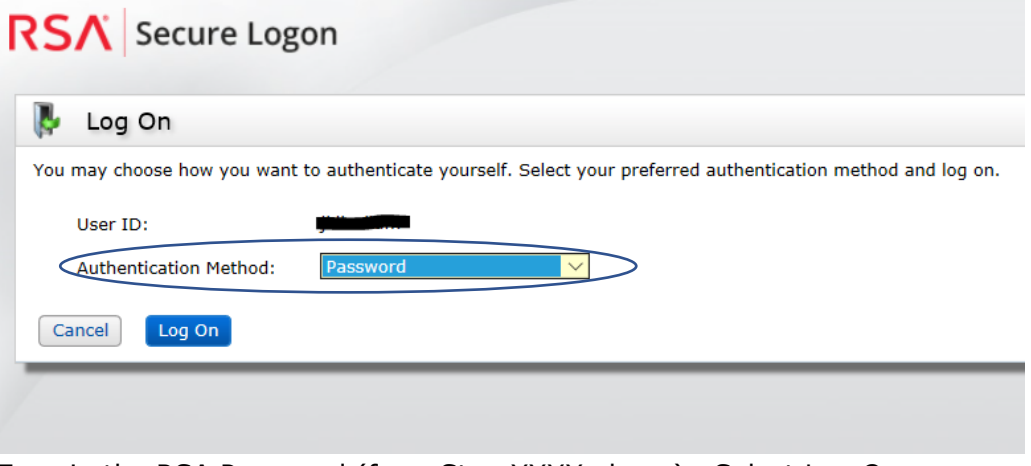

e. Type in the RSA Password (from Step XXXX above). Select Log On RSA Secure Logon

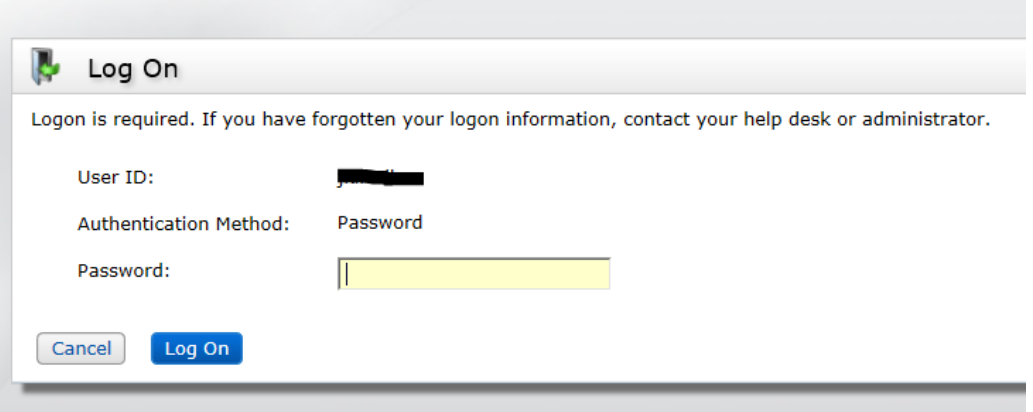

- f. On this screen, you will be required to create a PIN. The PIN must follow these rules:
	- i. 8 characters long (no more, no less)

ii. Letters and numbers only (no special characters or symbols)

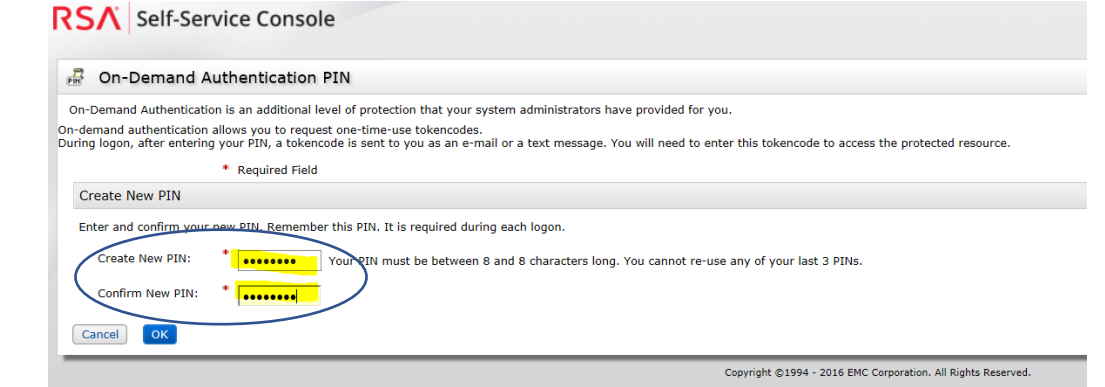

- g. Select OK
- h. The next screen is the Console. From this screen, you can change your email and PIN and add Security Questions

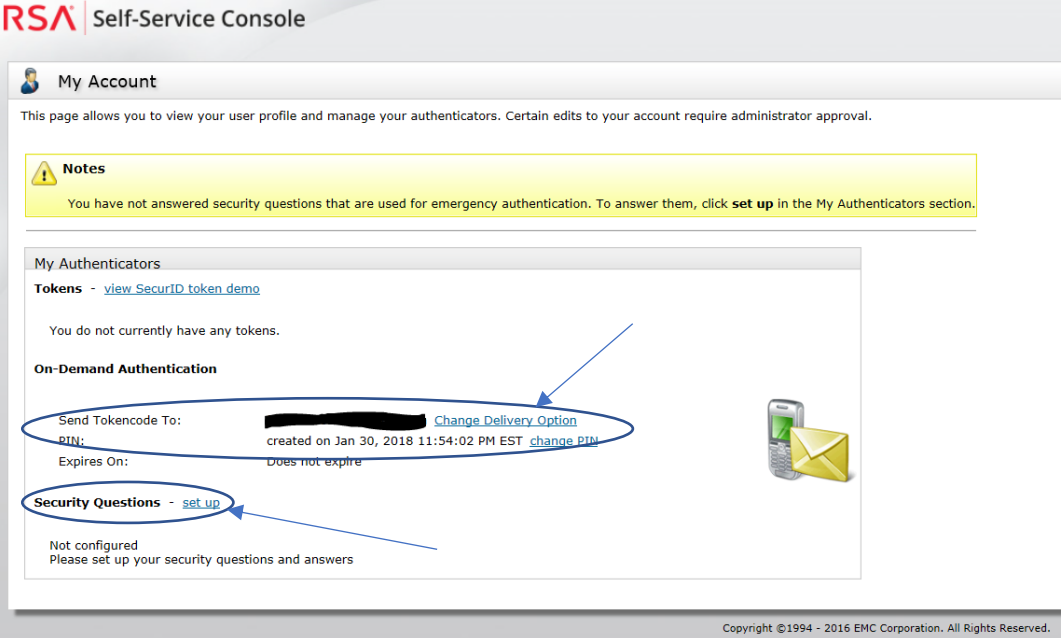

- i. In the On-Demand Authentication section,
	- i. Confirm the email address listed in the "Send Tokencode To:" field is valid and available to you from home
		- 1. For example, if you used your work email address, but you can only access your work email from your desk, then you should change it
		- 2. The emails that you will be sent will come from [rsa.best@ct.gov.](mailto:rsa.best@ct.gov) Please make sure that these are not blocked from that Inbox
			- a. Check with your email provider for instructions on how to confirm that. (It varies by email provider)
	- ii. To change the email address, select Change Delivery Option
	- iii. If you want to change your PIN, select change PIN
- j. Set Up your Security Questions These questions will be used to occasionally verify your identity when you try to log into VPN

k. Select the set up link next to Security Questions

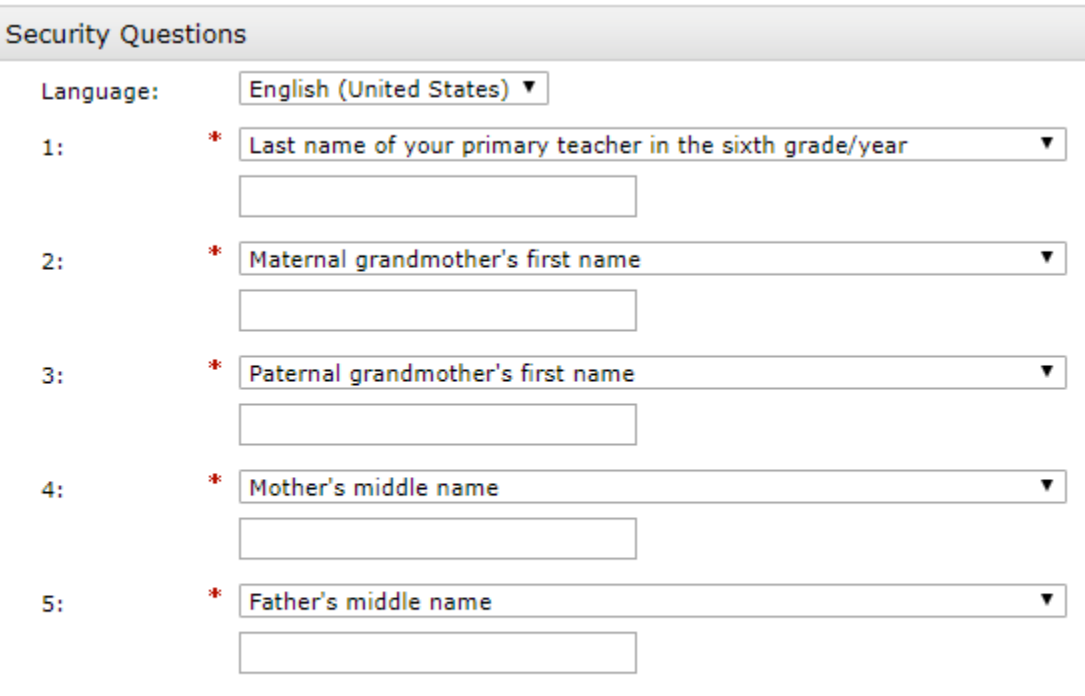

Cancel Submit Your Request

- l. In each of the numbered lines, select a question from the dropdown list
	- i. In the field below each question, provide your answer to that question 1. Note: The answers are not case sensitive
	- ii. When all five are completed, select Submit Your Request
- IV. Test your VPN Access Once you have the Cisco AnyConnect Client installed and you have created a PIN, you should test the connection
	- a. You must not be on the State Network to test, however, you must have internet access
		- i. Check with your IT Department to show you how to disconnect from the State Network while at work
		- ii. Alternatively, when at home with your device, connect to your internet and test
	- b. Launch the Cisco AnyConnect Client
		- i. Go to your Startup Menu (the Windows icon in the bottom left corner of your screen) and select the Cisco folder. In that folder should be Cisco

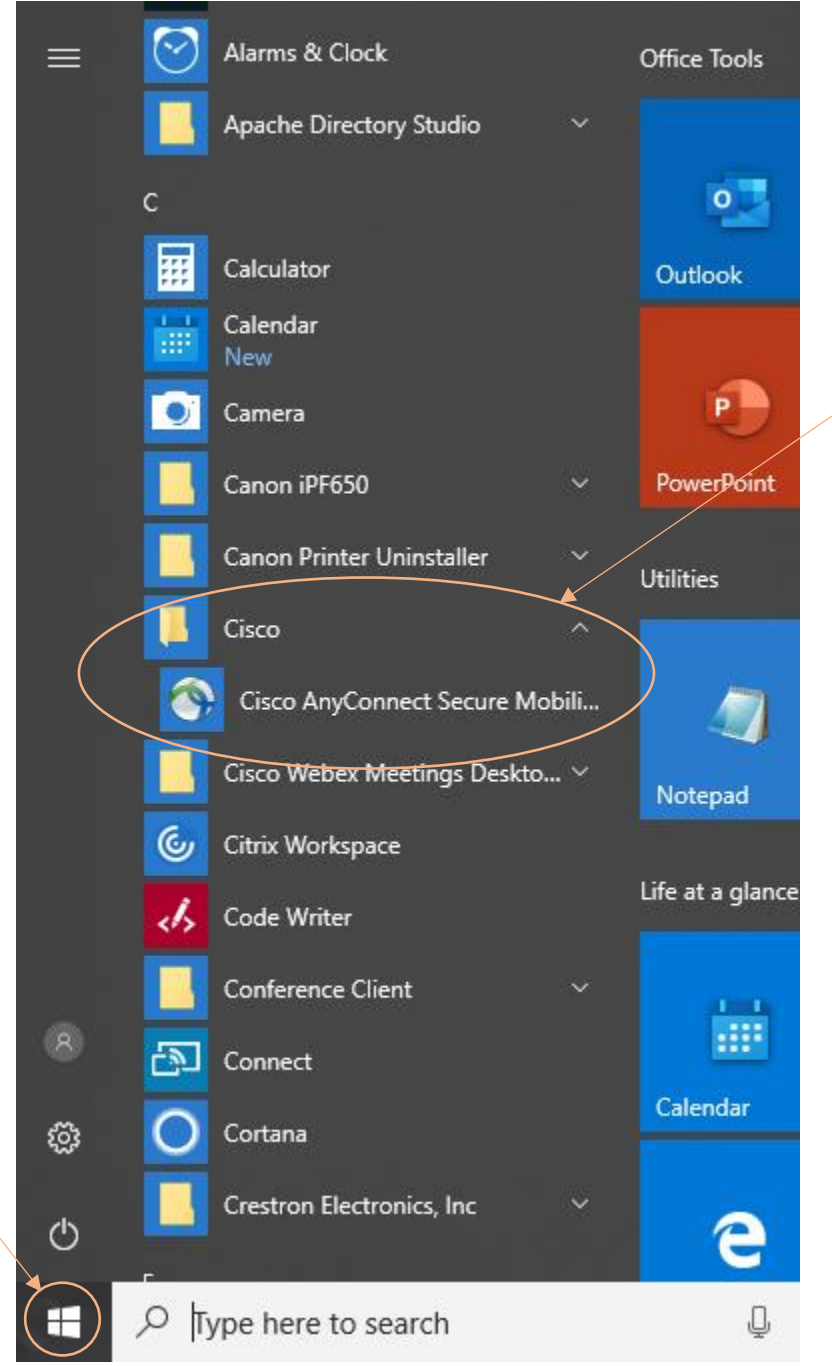

## AnyConnect Secure Mobility Client. Select that

ii. When the client opens, confirm your VPN Profile is correct

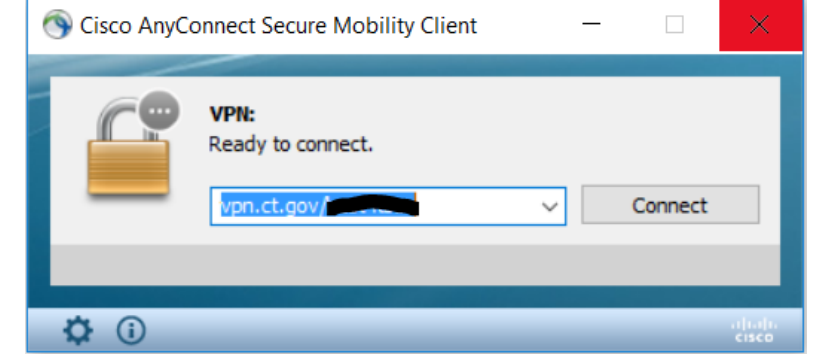

iii.

- 1. If it is not, enter the VPN Profile information exactly as presented above
- iv. Once the VPN Profile information is correct, select Connect
- v. At the next screen, enter the following information and Select OK:

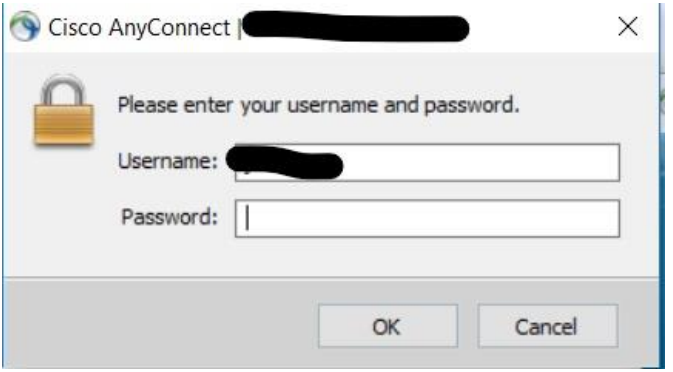

- 1. Enter your Userid (from Step III-i) in the Username field
- 2. Enter your PIN (from Step III-ii) in the Password field
- vi. On the next screen, you will be asked for an Answer

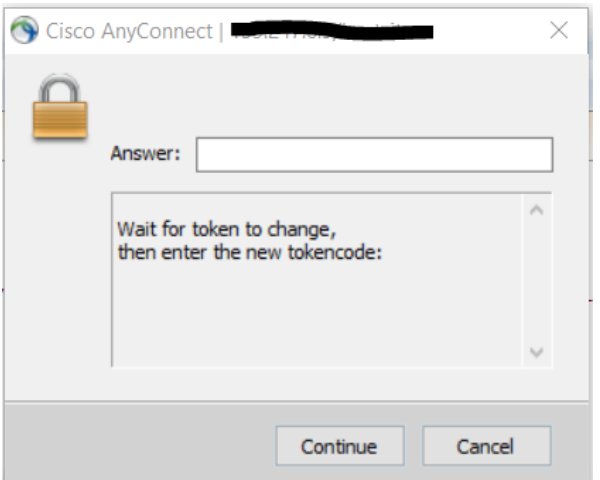

1. NOTE: The message will say "Wait for the token to change…" This means that an email is being generated and sent to the email

address you provided. Go to that Inbox and wait for the email from [rsa.best@ct.gov,](mailto:rsa.best@ct.gov) using a title On-Demand Tokencode

2. When that email arrives, enter the 8-digit number listed next to On-Demand Tokencode into the Answer field

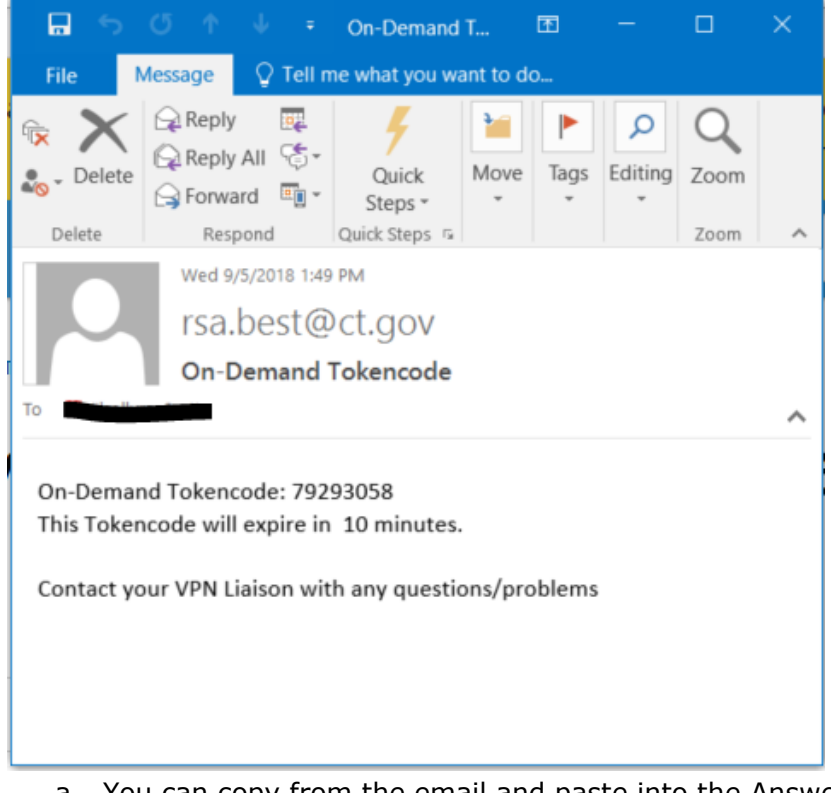

- a. You can copy from the email and paste into the Answer field b. The token will expire after 10 minutes. If that happens, start the test over
- 3. Select Continue on the Answer screen
- vii. After the Answer has been entered, you will see the Cisco AnyConnect Client make the connection to the VPN

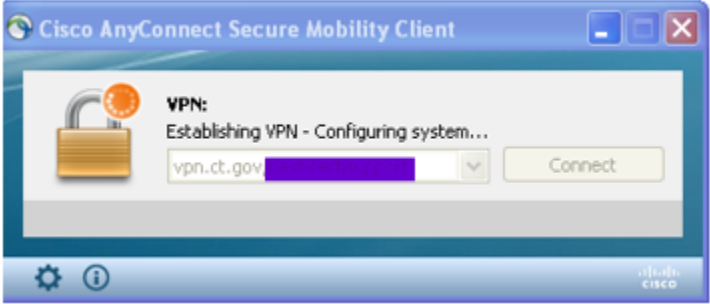

- 1. Note that this may take a minute to complete
- viii. A warning will appear explaining that you are entering the State of Connecticut network. Select OK to complete the connection to your VPN

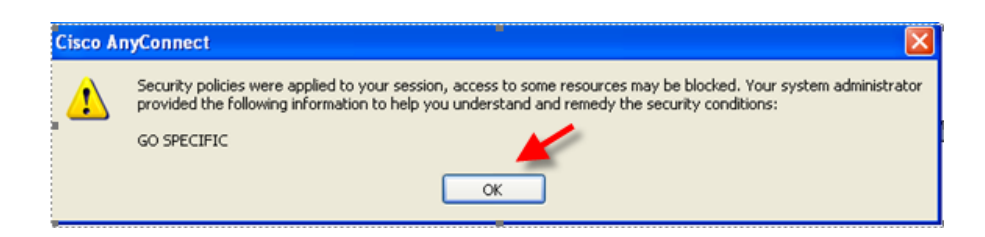

- 1. NOTE: The wording of the warning varies from VPN Profile to VPN Profile. It may not be the same wording as shown above
- ix. When the connection is complete, you may see a message in the lower right corner that reads "Cisco AnyConnect VPN: Connected", but it goes away after a few seconds. To confirm you are connected:
	- 1. Find the Cisco AnyConnect icon in your system tray
		- a. Your system tray can be found in the bottom right corner of your screen near the date and time

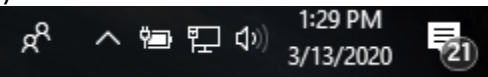

- i. NOTE: The icon in that area vary from device to device
- b. The Cisco AnyConnect icon  $\bullet$  may show on your screen already, but if not, select the up arrow in your system tray

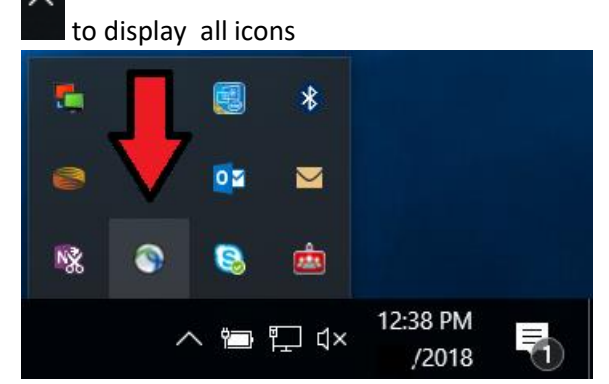

- 2. Hover over the Cisco AnyConnect icon with your cursor and the message "Cisco AnyConnect VPN: Connected" will appear if you are connected
	- a. If you are not connected, the message "Cisco AnyConnect VPN: Disconnected" will appear
- V. To disconnect from the VPN
	- a. Find the Cisco AnyConnect icon in your system tray (see above)
	- b. Right click on the Cisco AnyConnect icon

c. From the menu that appears, select Disconnect

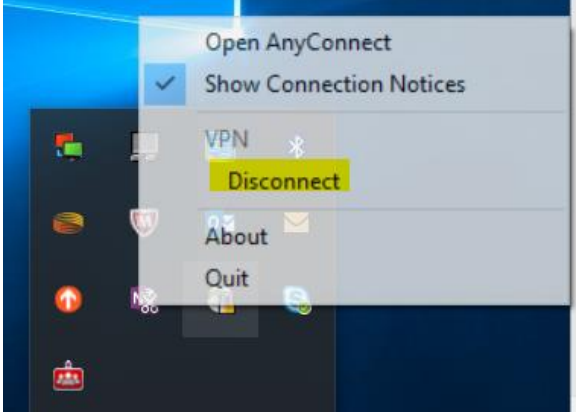

d. You are now disconnected from VPN